- **1. 학교홈페이지(www.hsc.ac.kr) 사이트에 접속하여 로그인**
- **2. 아래와 같이 office365 아이콘 클릭**

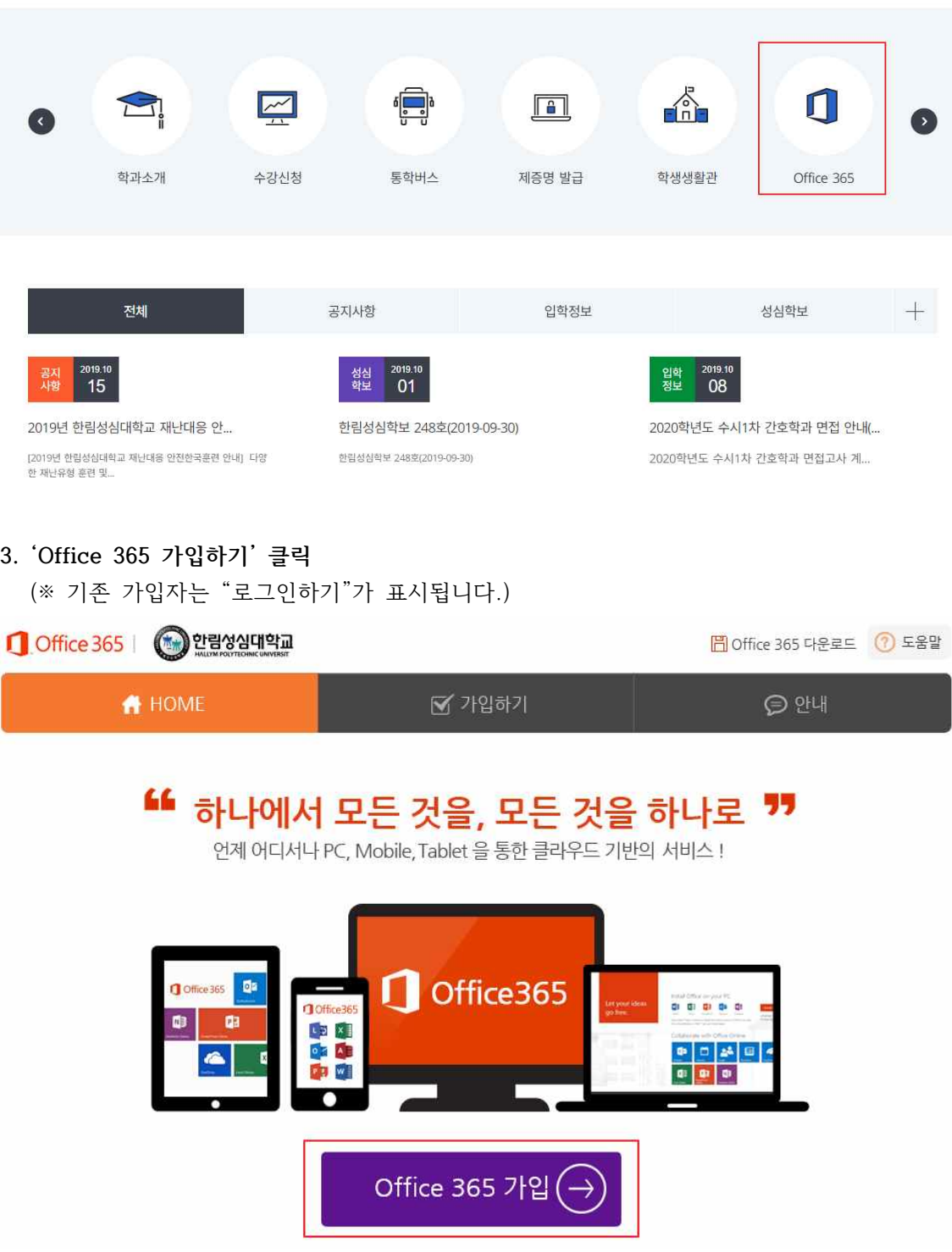

#### **4. 약관을 읽고 동의하기 클릭**

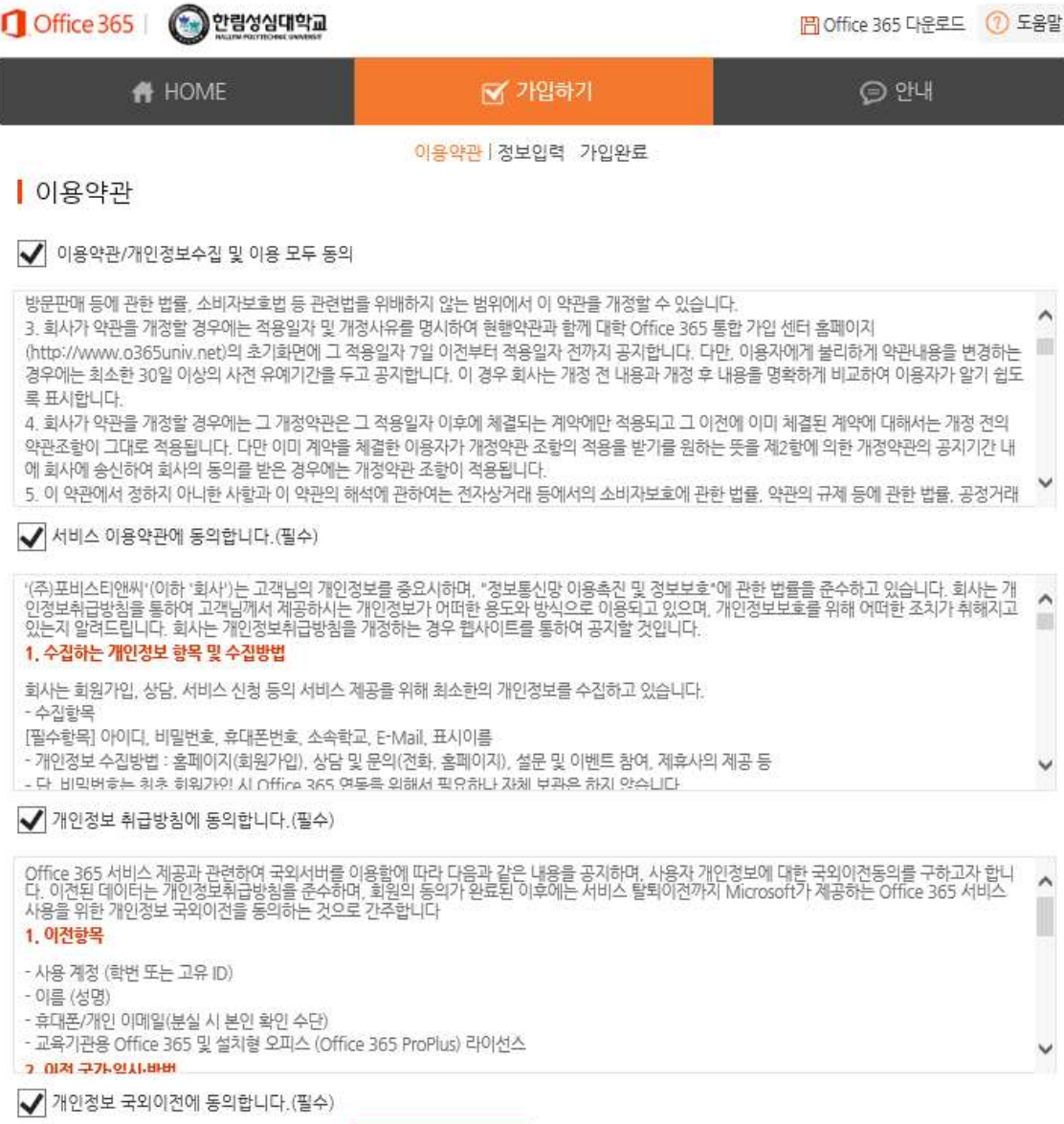

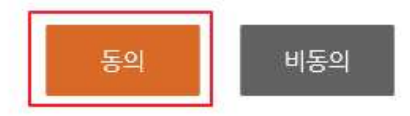

#### **5. 로그인 ID 중복확인**

로그인 ID(계정)은 ID@office.hsc.ac.kr(학생), ID@hsc.ac.kr(교직원)이며 기관의 통일된 형식으로 제공됨(변경 불가)

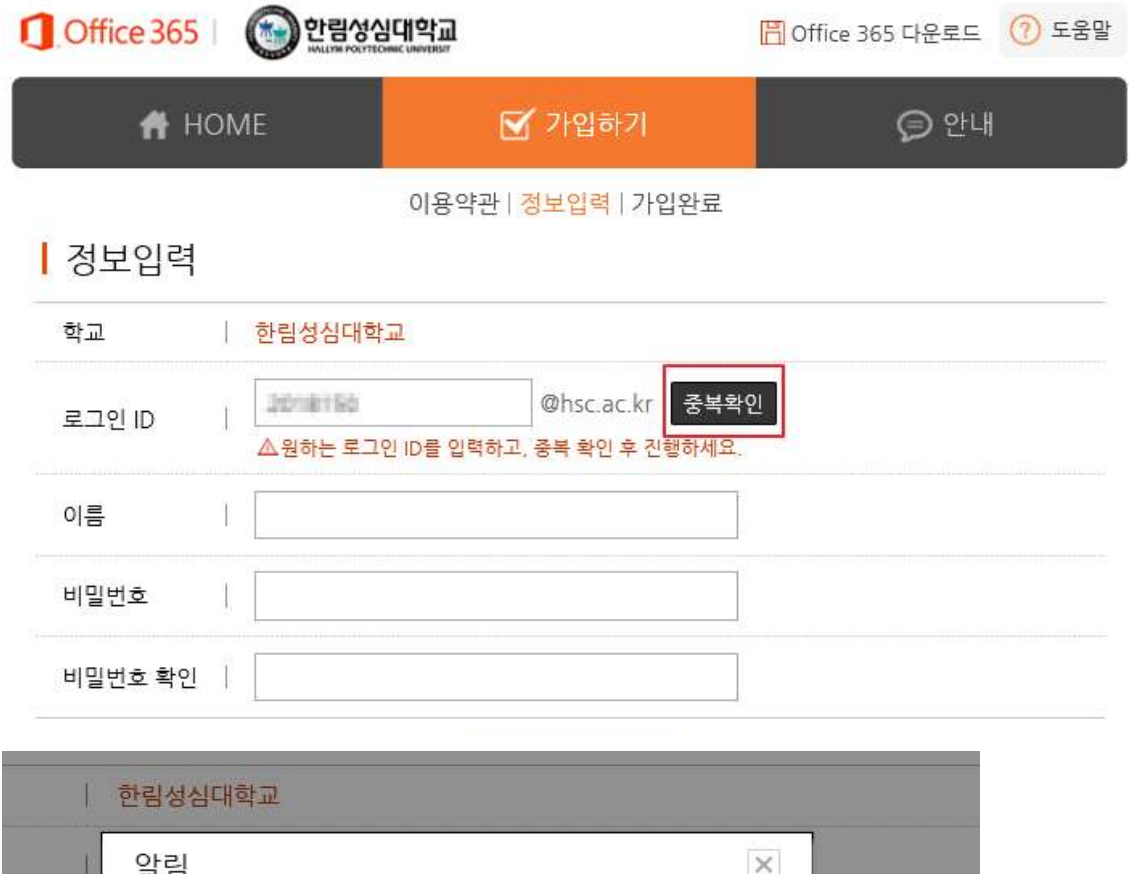

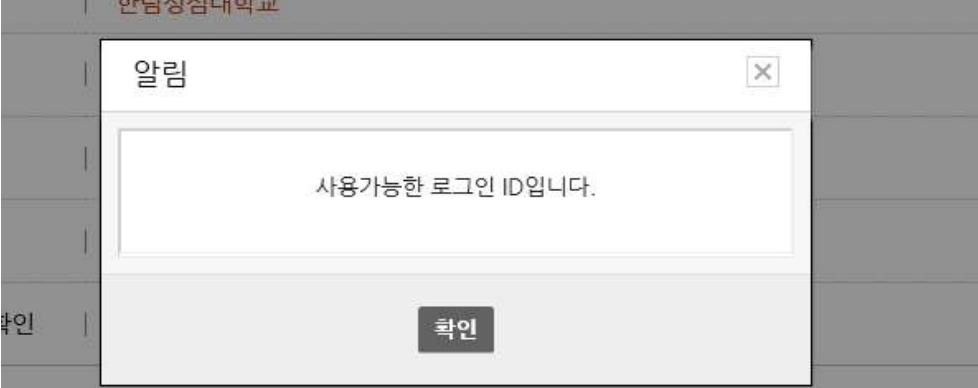

#### **6. 성명, 암호 설정하기**

(※ 암호는 영문자, 특수문자, 숫자 혼용)

| 정보입력

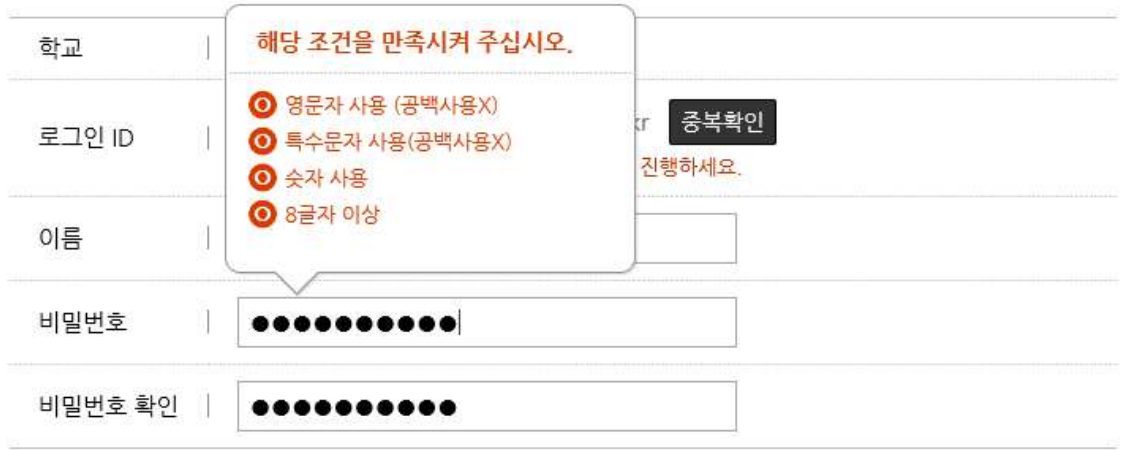

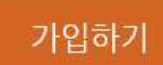

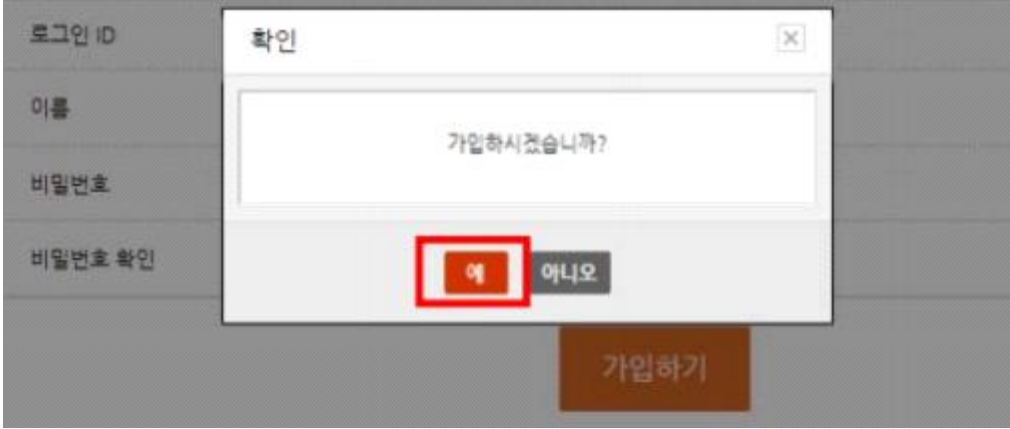

#### **7. 가입 완료 및 다운로드 사이트 이동**

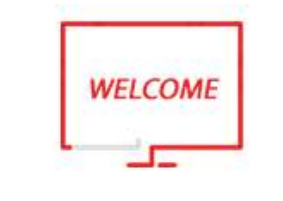

## 가입을 축하합니다.

Office 365 가입이 완료되었습니다.

지금 바로 Office 다운로드 링크를 클릭해 Office 365 포탈에서 다운로드 받아 사용할 수 있습니다. Office 365 로그인 아이디는 @hsc.ac.kr" 입니다.

제공되는 메일 사서함 생성 완료까지 약 10분가량이 소요되며, 기타 궁금한 사항은 도움말을 참고하세요.

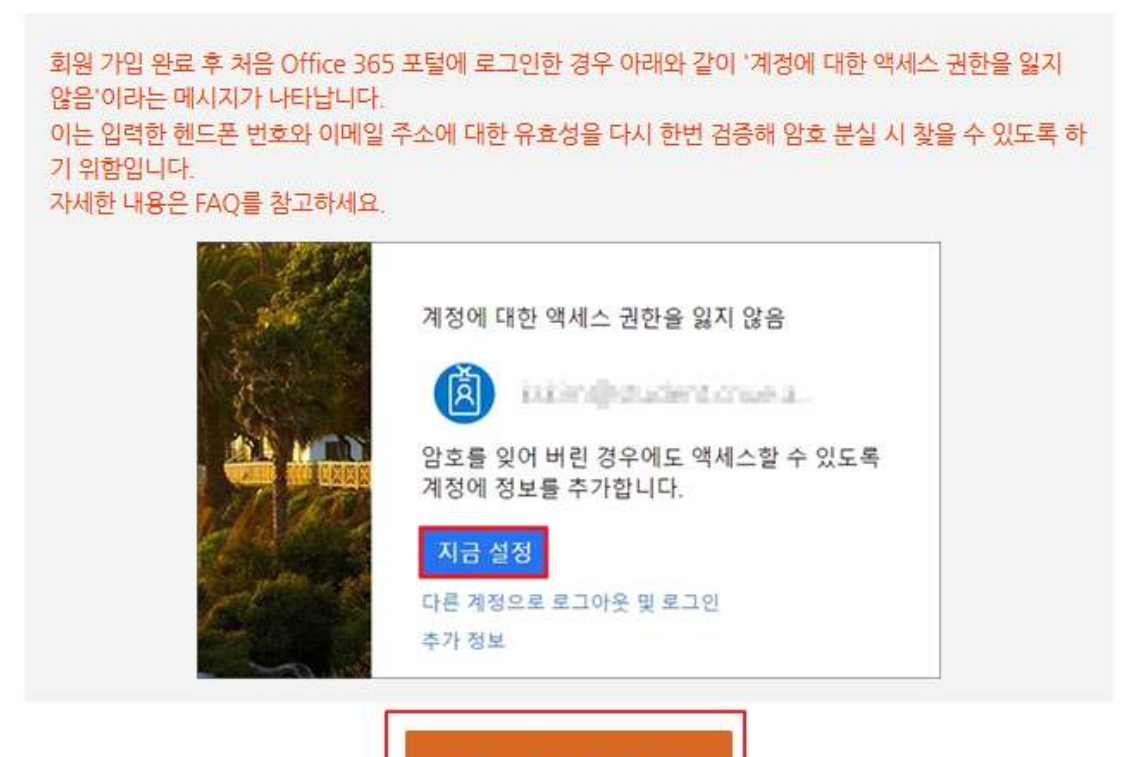

Office 365 다운로드

**8. Office 365 사이트 접속**

https://portal.office.com 사이트에 가입한 계정(ID@office.hsc.ac.kr 또는 ID@hsc.ac.k r)과 암호로 접속

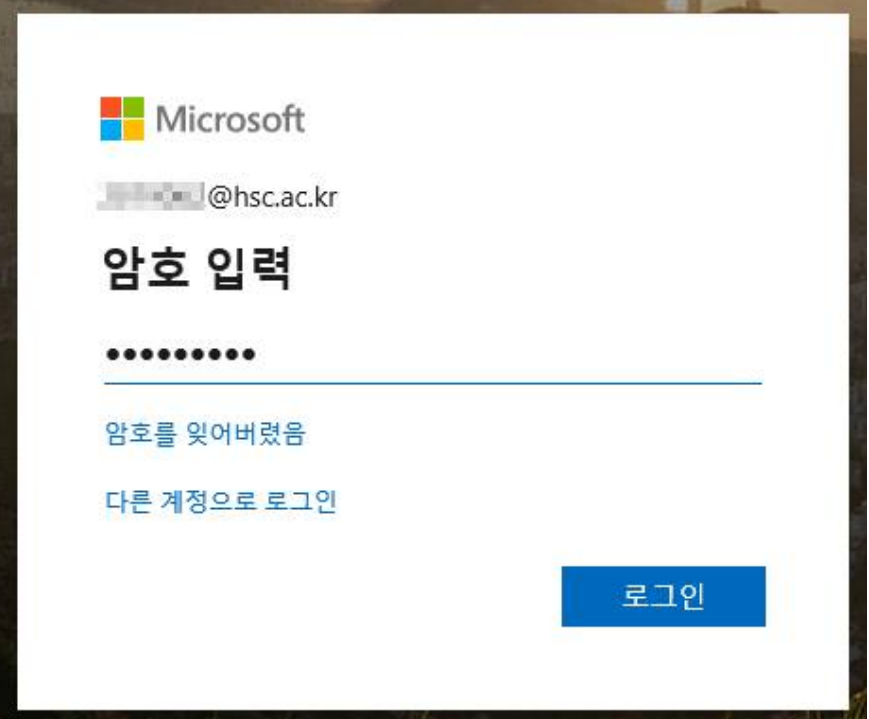

**9. 아래와 같이 "계정에 대한 액세스 권한 유지" 라고 표시되면, "지금 설정"을 선택하여 사 용자 인증을 해야 합니다. (메일주소 또는 핸드폰 검증, 암호 분실 시 보완 사항)**

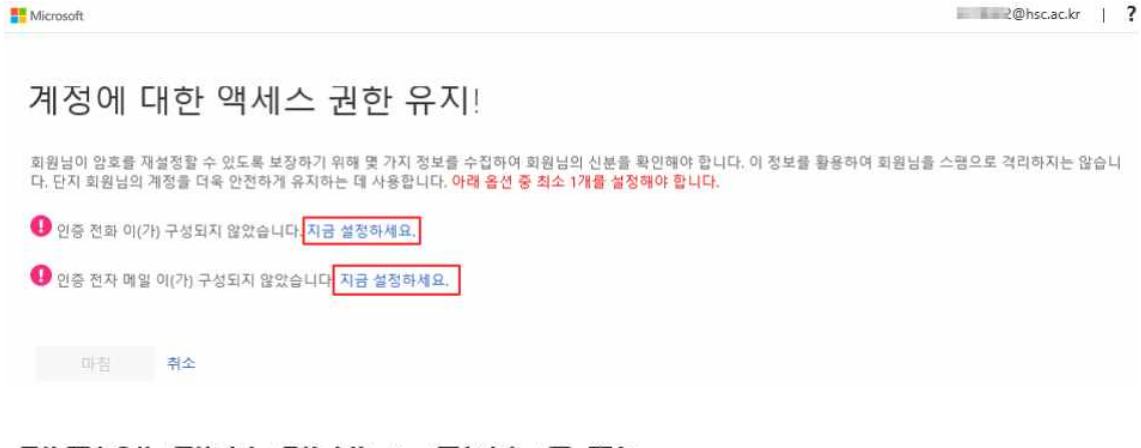

### 계정에 대한 액세스 권한 유지!

감사합니다! 암호를 잊은 경우 아래 정보를 사용하여 계정을 복구해 드립니다. 이 페이지를 닫으려면 "마침"을 클릭하세요.

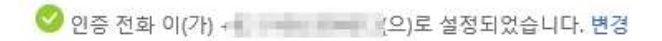

◎ 인증 전자 메일 이(가) [ 2010년 12월 2010년 2010년 설정되었습니다. 변경

#### **10. 설치**

- 1) 내PC 우클릭 > 속성 클릭 후 시스템 종류 확인
- 2) 본인 PC버전 확인 후 Office 설치(기본 64비트) 클릭 또는 다른 설치 옵션에서 본인 PC 에 맞는 버전으로 다운로드

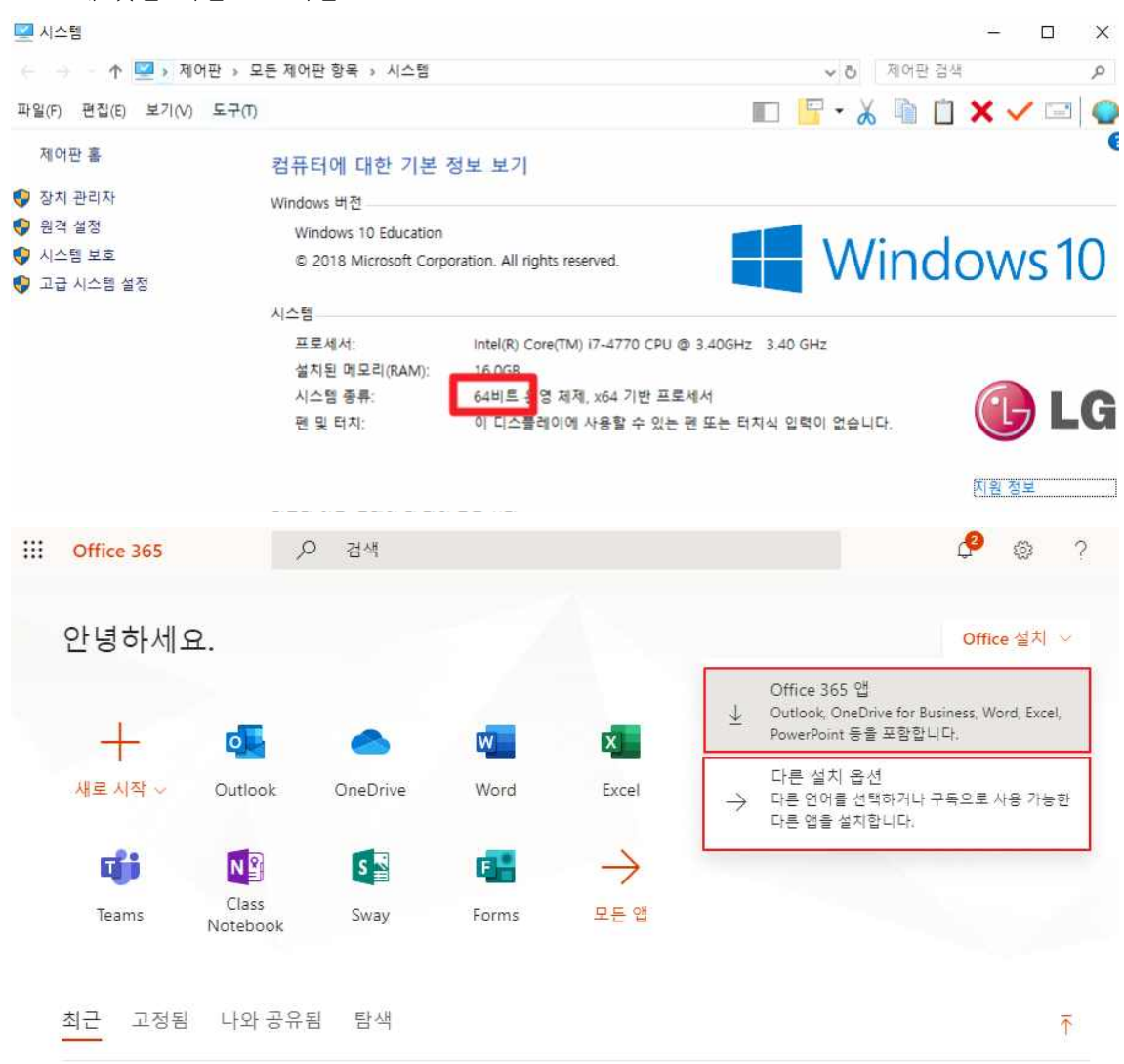

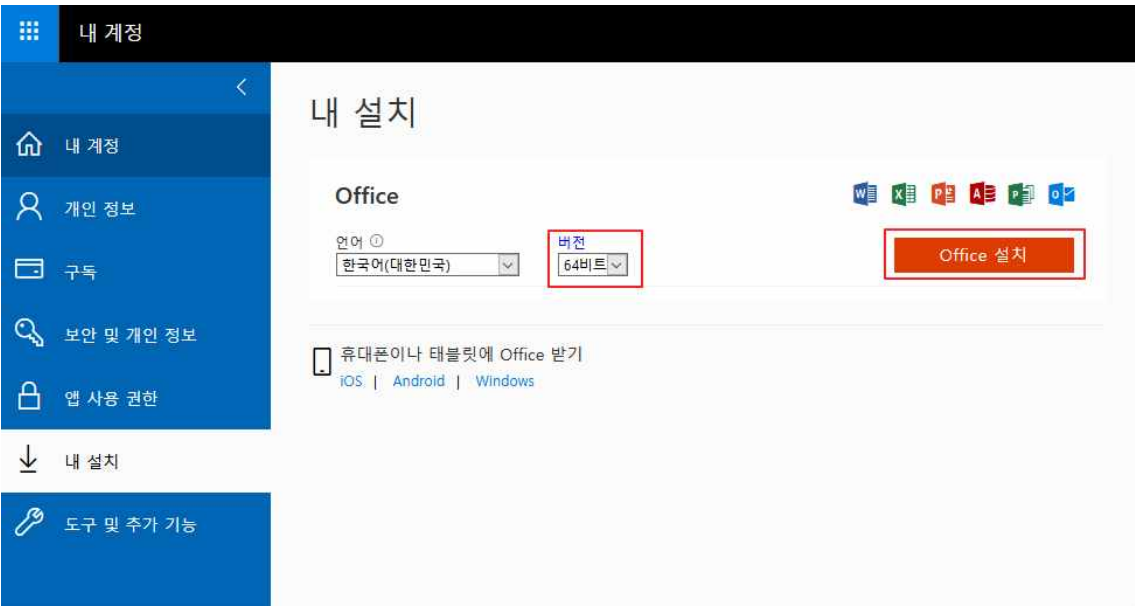

#### **11. 설치파일 실행**

설치파일 다운로드 후 실행하여 PC에 office365 설치